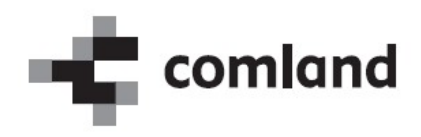

# »E-list specializanta«

# Vloga: Nadzornik kakovosti

Navodila za uporabo Verzija 2.0

April 2021

# **Vsebina** Kazalo

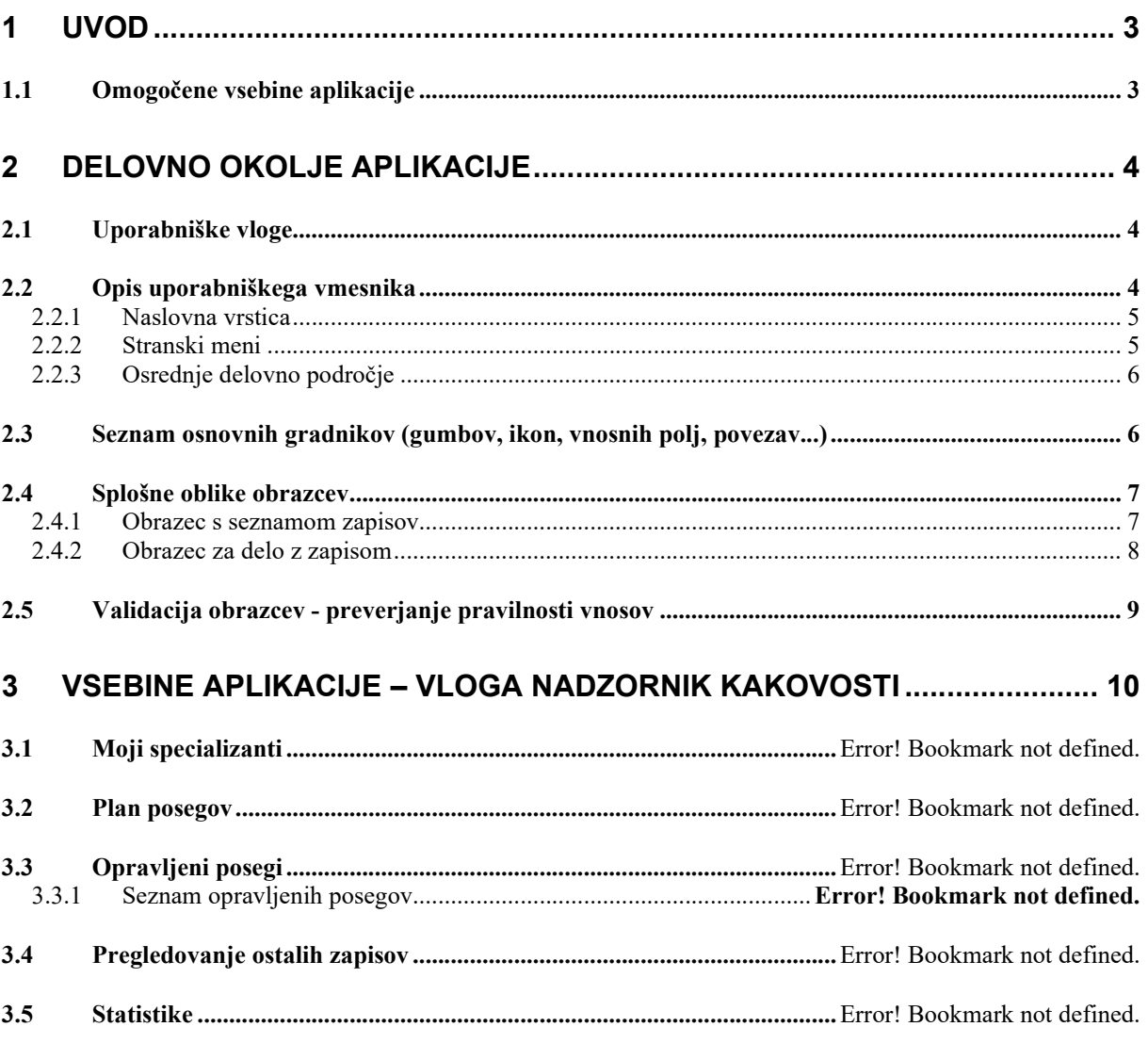

# 1 Uvod

V navodilih je predstavljena uporaba spletne aplikacije »E-list zdravnika specializanta«. Predstavljeni so načini in primeri dela z aplikacijo za uporabniški profil »Nadzornik kakovosti«.

#### OPOMBA:

Podatki vidni na slikah aplikacije so zgolj testne narave in nimajo nobene povezave z realnostjo, zato na podatke ne obračajte pozornosti.

# 1.1 Omogočene vsebine aplikacije

Omogočene vsebine:

- Pregled vseh zapisov
- Posegi (plan)
- Opravljeni posegi
- Kroženja
- Preizkus znanja in usposobljenosti
- Tečaji
- Konference
- Članki
- Izobraževanja
- Raziskovanja
- Literatura
- **•** Dežurstva
- Druga spl. Opravila
- Dokumenti mentorjev
- Statistika
- Potrditev E-lista

# 2 Delovno okolje aplikacije

# 2.1 Uporabniške vloge

Vstop v aplikacijo je mogoč z naslednjimi uporabniškimi vlogami:

• Specializant

Uporabnik s to vlogo dostopa in manipulira s podatki o svoji specializaciji.

Neposredni mentor

Uporabnik s to vlogo dostopa do posegov in ostalih zapisov specializantov katerim neposredni mentor je. Posege in ostale zapise lahko potrdi/zavrne.

#### Glavni mentor

Uporabnik s to vlogo dostopa do kroženj, posegov in ostalih zapisov specializantov katerim glavni mentor je. Kroženja, posege in ostale zapise lahko potrdi/zavrne. Omogočen ima vnos dokumentov in pregled nad statistikami.

Koordinator

Uporabnik s to vlogo dostopa do kroženj, posegov in ostalih zapisov specializantov na tipu specializacije katere koordinator je. E-liste, kroženja, posege in ostale zapise lahko potrdi/zavrne. Omogočen ima pregled nad statistikami.

Nadzornik kakovosti

Uporabnik s to vlogo ima omogočen pregled nad vsemi zapisi E-listov, ki imajo tak tip specializacije, ki ga pokriva nadzornik kakovosti. En nadzornik kakovosti pokriva enega ali več tipov specializacije.

#### Ustanova

Uporabnik s to vlogo ima omogočen pregled nad kroženji v lastni in podrejenih ustanovah.

• Delodaialec

Uporabnik s to vlogo ima omogočen pregled nad kroženji v specializantov katerim je delodajalec.

• Administrator I

Uporabnik s to vlogo ima omogočen pregled nad vsemi zapisi in urejanje šifrantov.

#### • Administrator II

Uporabnik s to vlogo ima omogočen pregled in urejanje vseh zapisov.

Uporabnik ima lahko dodeljeno eno ali več vlog. Ob vstopu v aplikacijo izbere eno od vlog. S klikom na povezavo Spremeni vlogo, lahko vlogo kasneje zamenja.

# 2.2 Opis uporabniškega vmesnika

Uporabniški vmesnik aplikacije sestavljajo:

- naslovna vrstica,
- stranski meni in
- osrednje delovno področje.

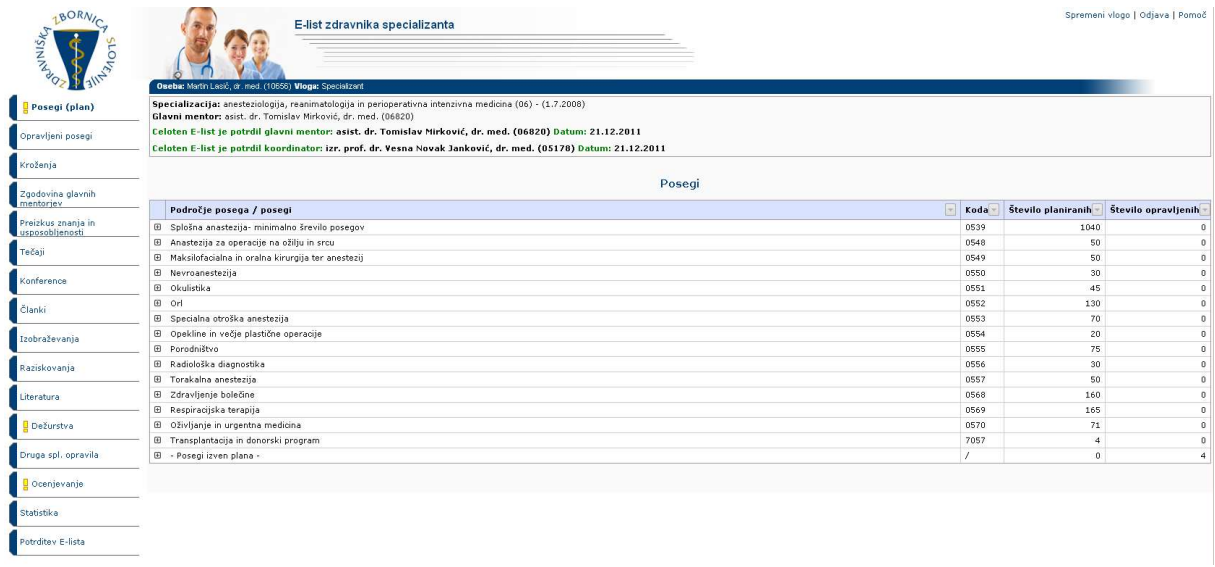

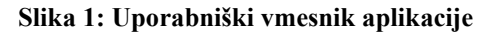

#### 2.2.1 Naslovna vrstica

Naslovna vrstica vsebuje naslednje podatke:

- logotip in naziv aplikacije,
- ime in vlogo prijavljenega uporabnika,
- naziv specializacije,
- ime glavnega mentorja,
- povezave za odjavo, pomoč in spremeni vlogo (vidna v kolikor ima uporabnik dodeljenih več vlog).

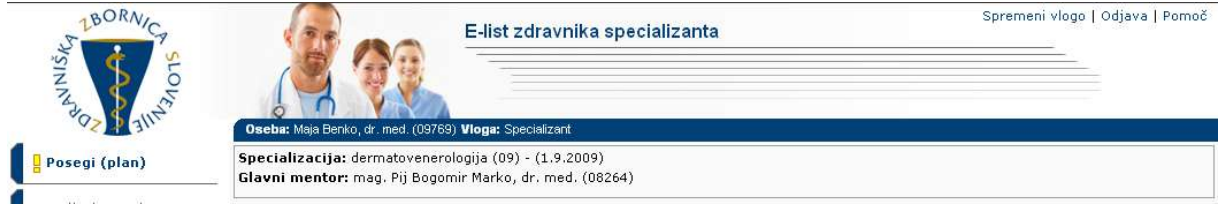

Slika 2: Naslovna vrstica

#### 2.2.2 Stranski meni

Stranski meni vsebuje povezave do različnih vsebin aplikacije.

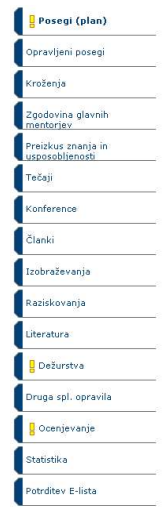

Slika 3: Stranski meni

#### 2.2.3 Osrednje delovno področje

Po kliku na povezavo v stranskem meniju se v osrednji delovni površini prikazujejo ustrezni seznami, vnosni obrazci, statistike...

## 2.3 Seznam osnovnih gradnikov (gumbov, ikon, vnosnih polj, povezav...)

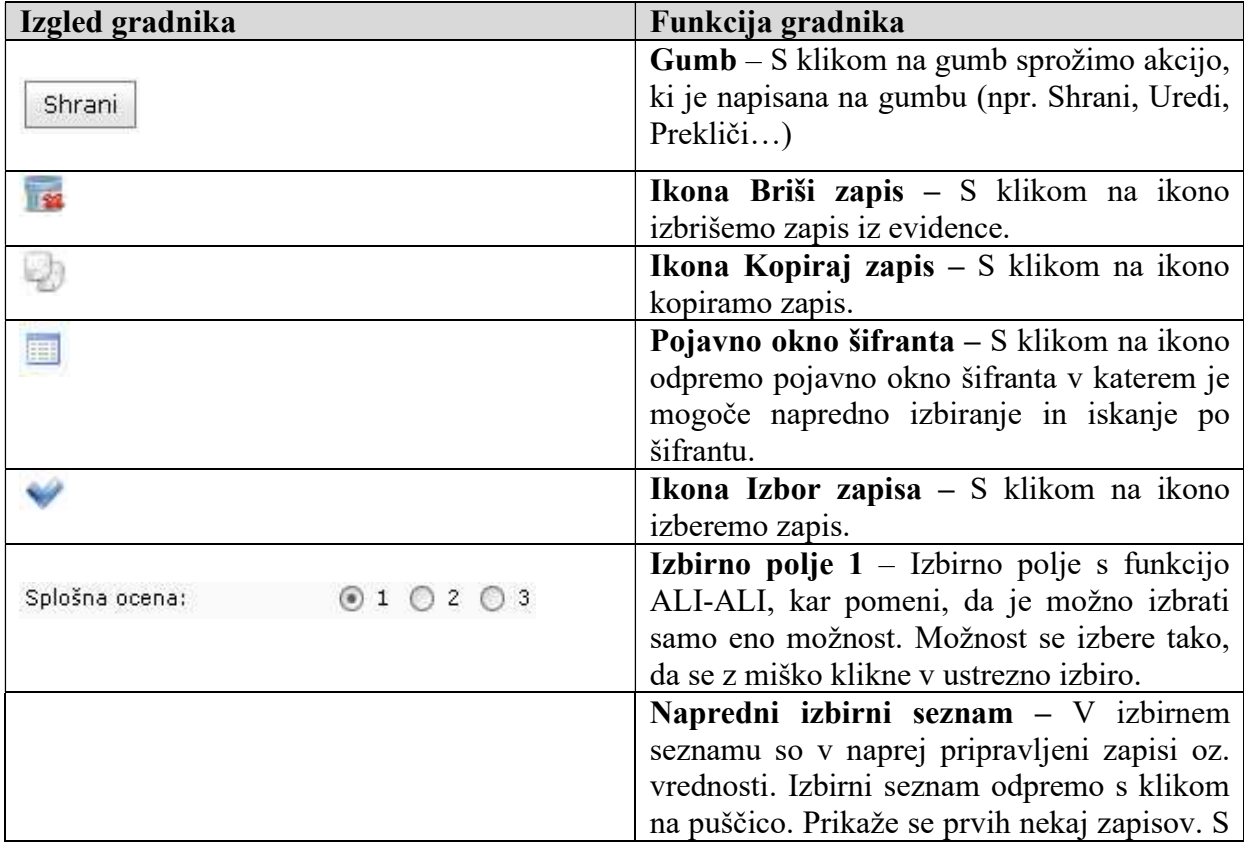

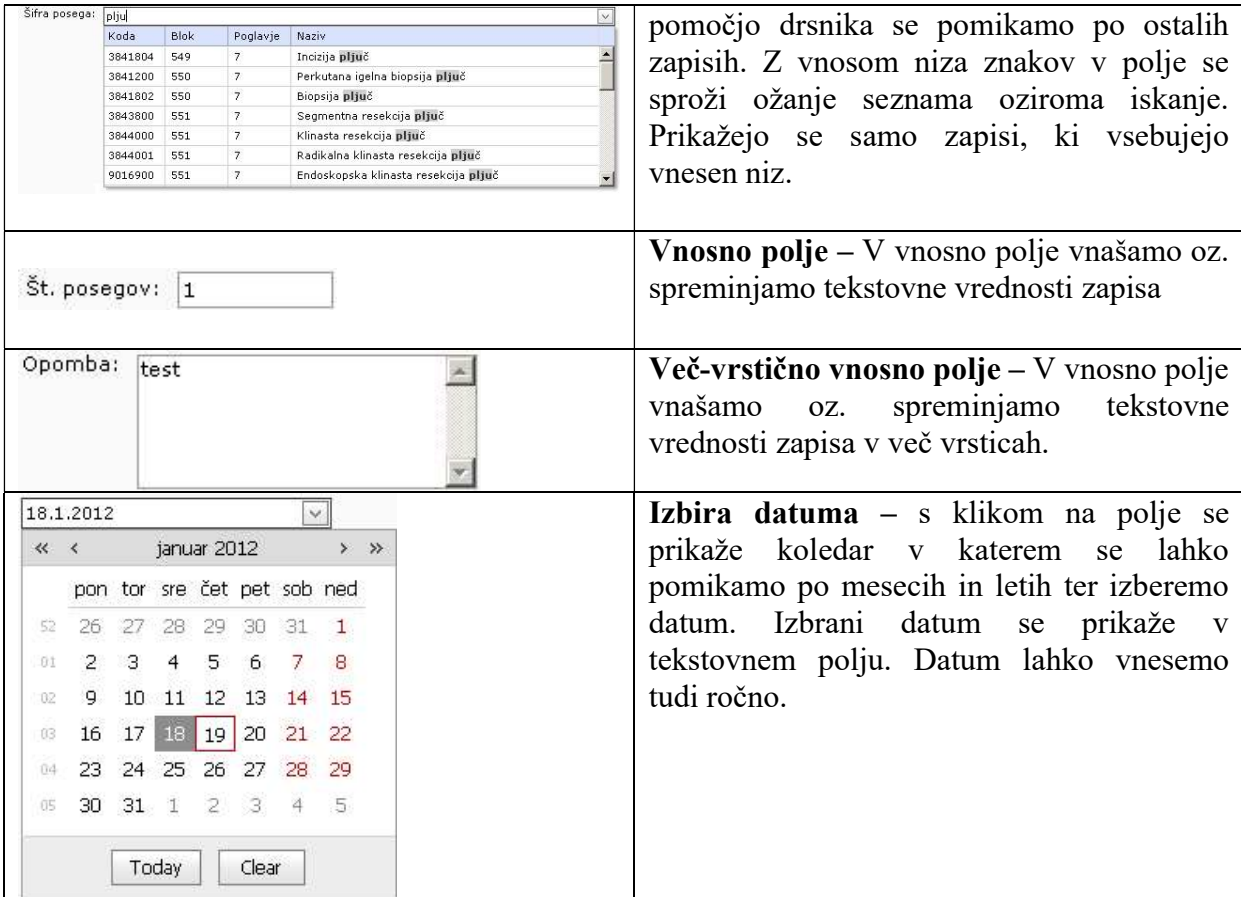

\*Opomba: Določeni gradniki so aktualni samo za določene uporabniške vloge.

#### 2.4 Splošne oblike obrazcev

V aplikaciji se pojavljajo dve splošni obliki obrazcev:

- Obrazec s seznamom zapisov (obrazec prikazuje seznam zapisov, omogoča filtriranje ter sortiranje med njimi in izbiro posameznega zapisa).
- Obrazec za delo z zapisom (obrazec prikazuje izbrani zapis in omogoča urejanje zapisa (dodajanje, spreminjanje in brisanje zapisa)).

Funkcionalnosti, ki jih vsebujejo obrazci so podobne in so predstavljene v nadaljevanju.

#### 2.4.1 Obrazec s seznamom zapisov

Na obrazcu se nahajajo vsi zapisi določene vsebine aplikacije (seznam posegov, kroženj šifranti, ...). Zapisi so urejeni po straneh, po katerih se premikamo s klikom na povezavo do želene strani (številke strani se nahajajo na dnu seznama/tabele). Vsak zapis v seznamu ima prikazanih nekaj informativnih podatkov.

Zapise lahko filtriramo po posameznem stolpcu s klikom na ikono poleg naziva posameznega stolpca in izborom vrednosti po kateri želimo filtrirati.

Po zapisih lahko v nekaterih seznamih izvajamo iskanje z vnosom iskalnega niza v polja pod naslovno vrstico seznama.

| <b>Datum</b> | $\lceil - \rceil$<br>Področie                     | Posea                                    | Diagnoza<br><b>Contract</b>                                               | Šifra                             | ſ÷.                                                           | $\overline{\mathscr{C}}$<br>Ustanova                                                    | Dat. pos.  | St. | i.<br>Nep. mentor                                   | Potrdil/zavrnil                          | $\boxed{2}$ |   |    |
|--------------|---------------------------------------------------|------------------------------------------|---------------------------------------------------------------------------|-----------------------------------|---------------------------------------------------------------|-----------------------------------------------------------------------------------------|------------|-----|-----------------------------------------------------|------------------------------------------|-------------|---|----|
| 18.1.2012    | Vrste obsegov oz.<br>obravnav pod<br>nadzorstvom: | Kriokavstika                             | (A  )<br>(Blanks)<br>(Non blanks)                                         |                                   | anskega                                                       | UKC Liubliana<br>Dermatovenerološka klinika<br>Specialistične dermatološke<br>ambulante | 18.01.2012 |     | 1 Ivan Đokić, dr. med.                              |                                          |             | 廚 | 屠  |
| 13.1.2012    | Vrste posegov oz.<br>obravnav<br>samostoino:      | Mikroskopski dokaz<br>gonokokov v razmaz | - Posegi izven plana -<br>Elektrokoagulacija<br>Kriokavstika              |                                   | požiralnika z<br>m pri otroku                                 | UKC Maribor Odd. za kožne in<br>spolne bolezni                                          | 07.06.2011 |     | mag. Katarina Köveš<br>Novak, dr. med.              |                                          |             | G | 厬  |
| 13.1.2012    | Vrste obsegov oz.<br>obravnav pod<br>nadzorstvom: | Probatorna ekscizija                     | Mikroskopski dokaz gonokokov v razmazu<br>Probatorna ekscizija            |                                   | a številnih                                                   | UKC Liubliana<br>Dermatovenerološka klinika<br>Specialistične dermatološke<br>ambulante | 13.01.2012 |     | prim. Ladislav<br>1 Abrahamsberg, dr.<br>dent, med. |                                          |             | 扃 | 屆  |
| 9.1.2012     | Vrste obsegov oz.<br>obravnav pod<br>nadzorstvom: | Kriokavstika                             | neopredelien                                                              | lokalizacija                      | : intrakranialna                                              | 0.4 zobozdravstvene storitve d.o.o.                                                     | 08.01.2012 |     | Dzhamilvat<br>10 Abdulkhalikova, dr.<br>med.        |                                          |             | 扃 | 麔  |
| 9.1.2012     | Vrste obsegov oz.<br>obravnav pod<br>nadzorstvom: | Elektrokoagulacija                       | Bolezen predelovalcev lanu                                                | prostora (cisterne)               | Punkcija subarahnoidalnega                                    | 1A - Dent zasebna zobna ordinacija<br>Mateia Meh. dr. dent. med                         | 09.01.2012 |     | Simona Grasselli, dr.<br>med                        | Simona Grasselli, dr.<br>med.            | ◎           | 响 |    |
| 4.1.2012     | - Posegi izven plana                              | Posegi izven plana -                     | Drugi stimulansi<br>centralnega živčevia                                  |                                   | Izrezanie lezii v lobaniski kosti                             | A S M d.o.o.                                                                            | 03.01.2012 | q.  | Ivana Abramič, dr.<br>dent, med.                    |                                          |             | 尉 | ī. |
| 16.12.2011   | - Posegi izven plana                              | - Posegi izven plana -                   | Druge vrste akutna.<br>infekcija zgornjih dihal na<br>več mestih          | prostora (cisterne)               | Punkcija subarahnoidalnega                                    | 1A - Dent zasebna zobna ordinacija<br>Mateja Meh, dr. dent. med                         | 16.12.2011 |     | prim. Ladislav<br>5 Abrahamsberg, dr.<br>dent, med. |                                          |             | G | 區  |
| 14.12.2011   | Vrste posegov oz.<br>obravnav<br>samostoino:      | Probatorna ekscizija                     | Akutni nespecifični<br>idiopatični perikarditis                           |                                   | Kateterizacija desnega srca                                   | UKC Liubliana<br>Dermatovenerološka klinika<br>Bolniški oddelek I. II                   | 14.12.2011 |     | Simona Grasselli, dr.                               | Simona Grasselli, dr.<br>med.            | ◎           | 廚 |    |
| 13.12.2011   | - Posegi izven plana                              | - Posegi izven plana -                   | Pljuča rejcev ptic                                                        | proksimalno                       | Preščionenie napajalne arterije<br>znotrajlobanjske anevrizme | Ambulanta družinske medicine<br>Anton Kolar Sluga, dr. med. spec.,<br>spl. med.         | 13.12.2011 |     | Said Al Mawed, dr.<br>med                           |                                          |             | G | 屠  |
| 8.12.2011    | - Posegi izven plana                              | - Posegi izven plana -                   | Akutni faringitis povzročen<br>z drugimi, opredeljenimi.<br>povzročitelii | Punkcija možganskega<br>ventrikla |                                                               | 32 d.o.o., Zdravstvo in<br>zobozdravstvo                                                | 08.12.2011 |     | Tatjana Gelebesheva<br>Mateska, dr. med.            | Tatiana Gelebesheva<br>Mateska, dr. med. | ◎           | 廚 |    |

Slika 4: Seznam zapisov

Zapise lahko sortiramo padajoče ali naraščajoče po posameznem stolpcu s klikom na naziv stolpca v seznamu.

Zapis lahko, v odvisnosti od dodeljenih pravic oziroma vloge uporabnika, urejamo, beremo, brišemo, kopiramo, potrjujemo/zavrnemo s klikom na ustrezno ikono ali povezavo, ki se nahaja ob vsakem zapisu.

V kolikor seznam vsebuje **gnezdene** zapise, te odpremo s klikom na ikono  $\mathbf{F}$ .

#### 2.4.2 Obrazec za delo z zapisom

S klikom na povezavo zapisa v seznamu, zapis odpremo v bralnem načinu. V bralnem načinu so vnosna polja obarvana v sivo barvo in jih ni mogoče spreminjati.

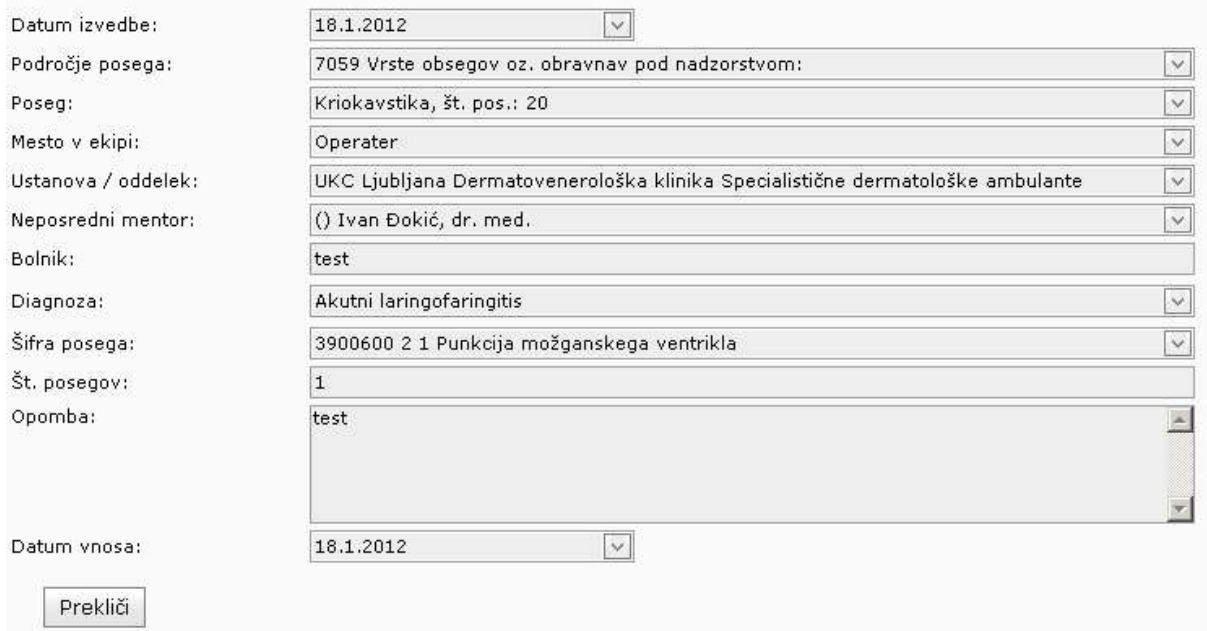

#### Podatki o opravljenem posegu

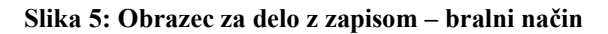

## 2.5 Validacija obrazcev - preverjanje pravilnosti vnosov

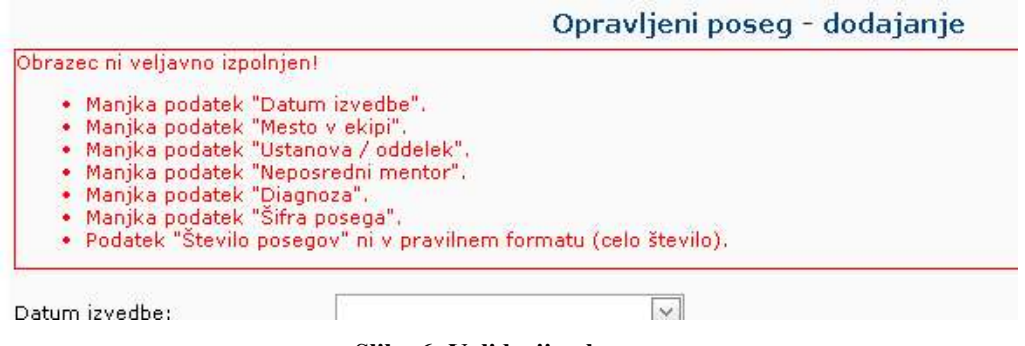

Slika 6: Validacija obrazca

Validacija obrazca se izvede, ko kliknemo gumb Shrani. Aplikacija preveri, če so vsi vneseni podatki pravilni oz., če so vneseni vsi zahtevani podatki. V primeru, da validacija obrazca ni uspešna, se pojavi rdeče obvestilo o napačnih oziroma manjkajočih podatkih. Takoj, ko vnesemo pravilen podatek oz. izpolnimo zahtevano polje, se opozorilo odstrani. Če je validacija uspešna, se zapis uspešno shrani v evidenco.

# 3 Vsebine aplikacije – vloga nadzornik kakovosti

V poglavju so opisane posamezne vsebine aplikacije.

# 3.1 Moji specializanti

V stranskem meniju Moji specializanti je seznam vseh specializantov, ki opravljajo specializacijo na tipu specializacije katerega koordinator je uporabnik. Pred potrditvijo/zavrnitvijo posameznega zapisa specializanta je potrebno izbrati E-list s klikom na povezavo v prvem stolpcu.

Po izbiri E-lista, se stranski meni razširi z zapisi predmetnega specializanta.

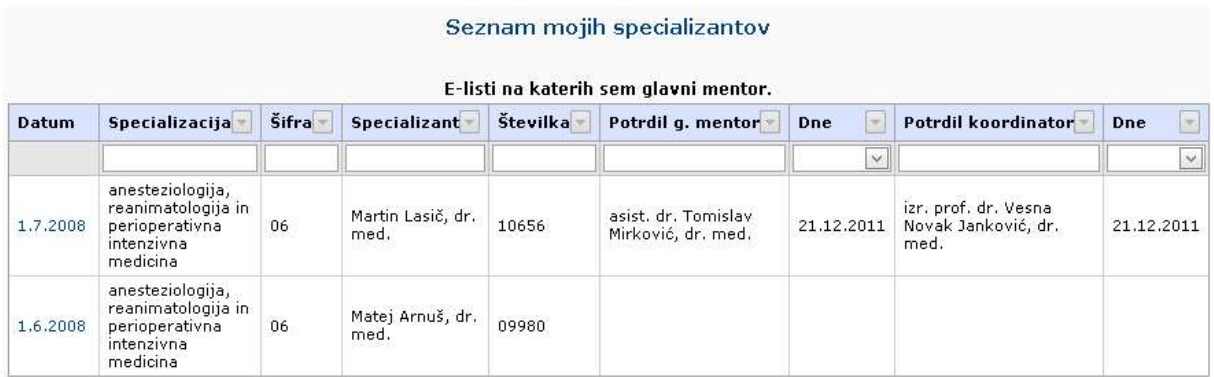

Slika 8: Moji specializanti

# 3.2 Posegi (plan)

S klikom na povezavo Posegi (plan) v stranskem meniju se odpre plan posegov specializanta, kjer lahko koordinator spremlja napredek specializanta, statistiko njegovih dežurstev ter podatek o tem ali je opravil vse pričakovane ocene mentorjev.

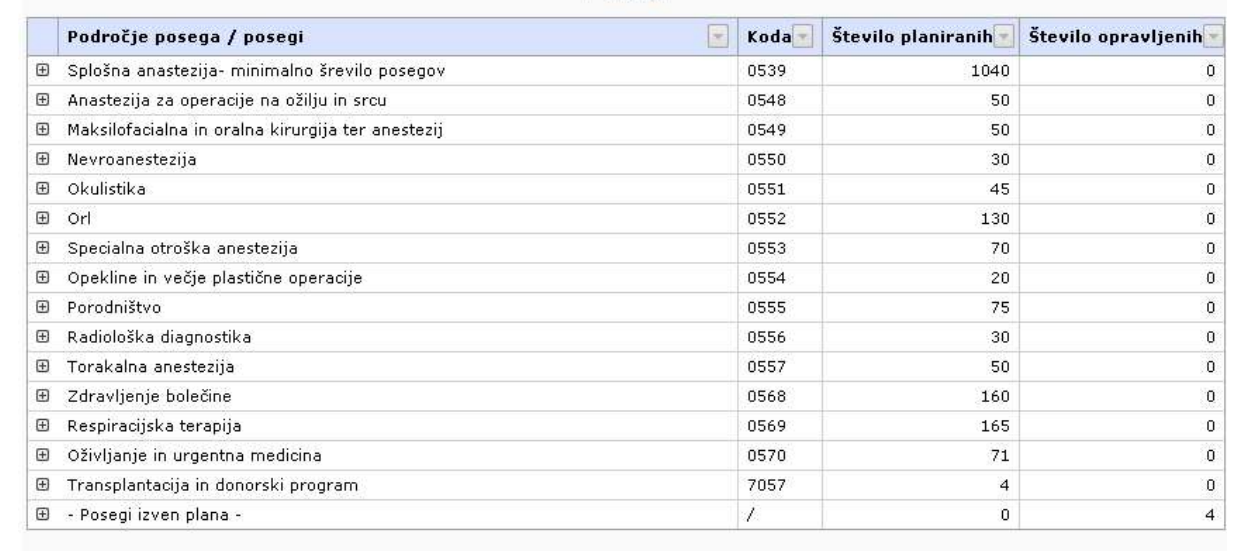

Posegi

#### Predpisanih je 36 dežurstev letno:

Specializant še ni oddal vseh pričakovanih ocen mentorjev.

- specializant je v letu 2012 opravil 0 dežurstev,<br>- specializant je v letu 2012 opravil 0 dežurstva,<br>- specializant je v letu 2011 opravil 0 dežurstva,<br>- specializant je v letu 2009 opravil 0 dežurstev,<br>- specializant je

#### Slika 9: Plan posegov

## 3.3 Opravljeni posegi

#### 3.3.1 Seznam opravljenih posegov

S klikom na povezavo Opravljeni posegi v stranskem meniju se odpre seznam opravljenih posegov specializanta.

S klikom na povezavo v prvem stolpcu koordinator v bralnem načinu odpre obstoječ opravljen poseg.

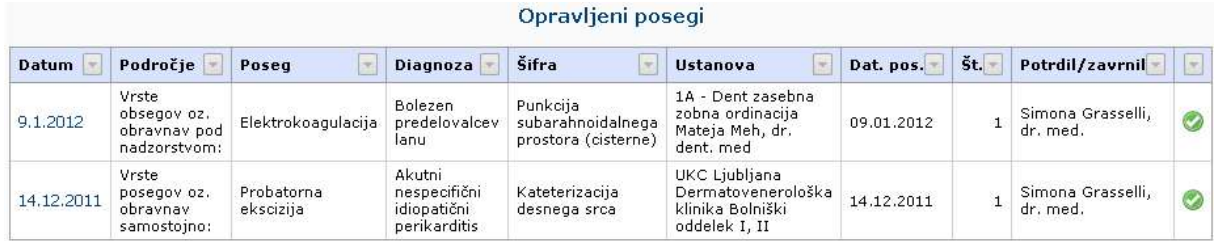

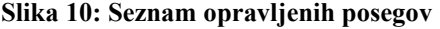

#### 3.3.2 Potrjevanje/zavrnitev opravljenega posega

Koordinator opravljen poseg potrdi/zavrne s klikom na ustrezen gumb (Potrdi, Zavrni), ki se nahaja pod obrazcem.

Potrditev oziroma zavrnitev lahko kasneje odstrani s klikom na gumb Odstrani potrditev/zavrnitev.

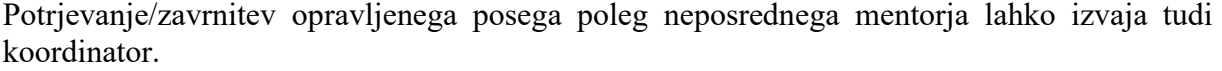

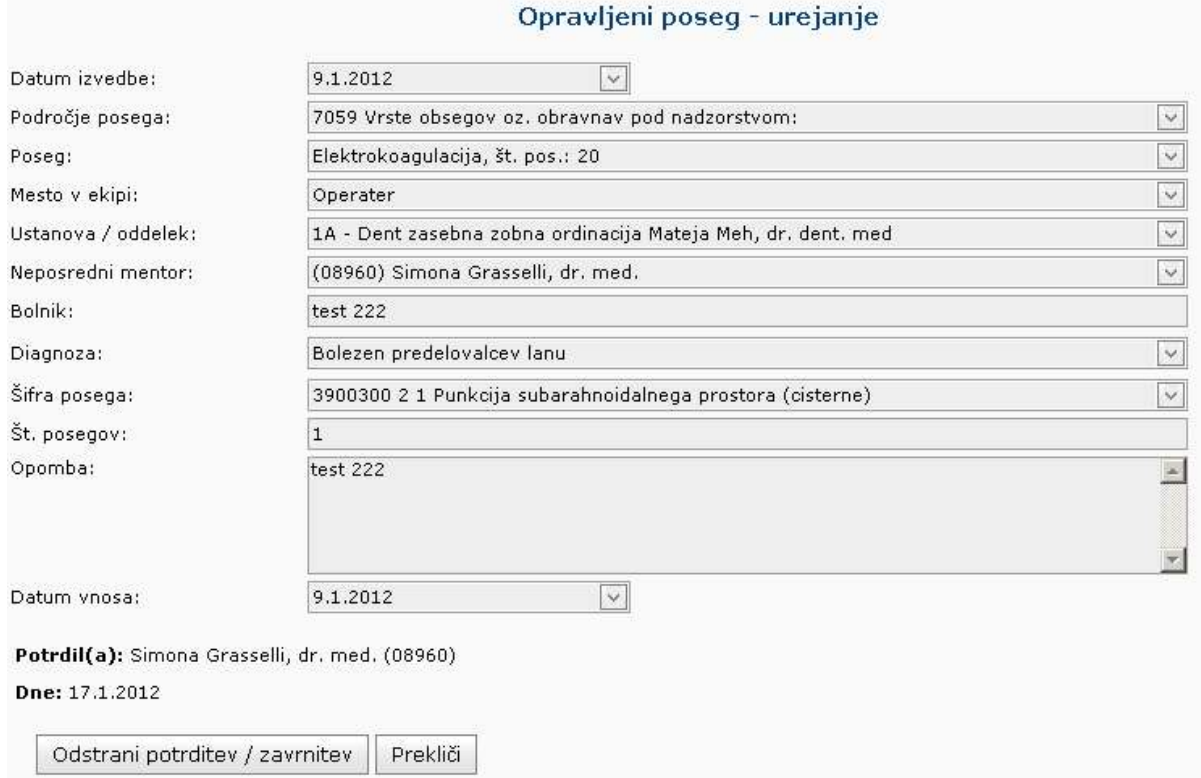

Slika 11: Potrjen opravljen poseg

#### 3.4 Potrjevanje/zavrnitev ostalih zapisov

V aplikaciji koordinator potrjuje/zavrne ostale različne zapise in vsebine specializacije.

Koordinator v aplikaciji potrjuje/zavrne naslednje zapise v sklopu specializacije:

- Kroženja
- Preizkus znanja in usposobljenosti
- Tečaje
- Konference
- Članki
- Izobraževanja
- Raziskovanja
- Literatura
- Dežurstva
- Druga spl. opravila

Koordinator potrjevanje/zavrnitev izvaja po enakem postopku kot v opravljenih posegih.

Zapise poleg neposrednega mentorja lahko potrjuje tudi glavni mentor.

#### 3.5 Dokumenti mentorjev

S klikom na povezavo Dokumenti mentorjev v stranskem meniju se odpre seznam dokumentov, ki sta jih vnesla glavni ali neposredni mentor.

S klikom na povezavo v prvem stolpcu koordinator v bralnem načinu odpre obstoječ dokument.

#### 3.6 Ocene glavnih, neposrednih mentorjev in ustanov

S klikom na posamezen zavihek Ocene…. v stranskem meniju se odpre seznam ocen, ki so jih opravili specializanti. Uporabnik vidi ocene na tipu specializacije katere koordinator je.

Koordinator ne vidi kdo in v okviru katerega E-lista je bila oddana določena ocena. Vidi se samo katerega mentorja, kdaj ter s katerimi ocenami ga je nekdo ocenil.

Specializanti ocenjujejo neposredne mentorje ter enkrat letno glavnega mentorja.

Ocene so anonimne.

## 3.7 Obveščanje

Koordinator prejme elektronsko sporočilo, ko glavni mentor potrdi E-list specializanta na tipu specializacije katere koordinator je uporabnik.

#### 3.8 Potrjevanje E-lista

Koordinator izvede potrditev E-lista v stranskem meniju Potrdi E-list. Potrditev izvede s klikom na gumb Nepreklicno potrjujem E-list izbranega specializanta... Ob potrditvi mora koordinator zavesti spremno besedilo. Potrditev je vidna v glavi aplikacije. Po potrditvi Elista ni več mogoče izvajati spremembe na zapisih specializanta. Potrditev je dokončna in jo kasneje ni mogoče več razveljaviti.

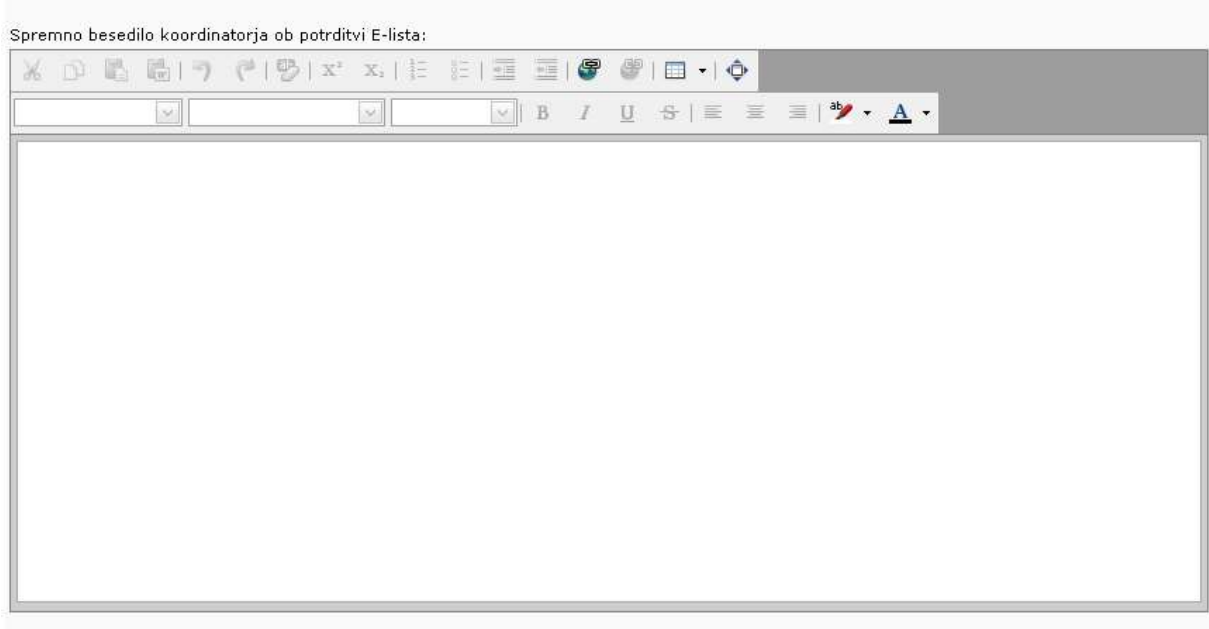

Potrditev E-lista specializanta podana s strani koordinatorja

Nepreklicno potrjujem E-list izbranega specializanta...

s klikom na zgornji gumb potrjujete, da ste pregledali vse dokumente v E-listu specializanta in ocenjujete, da specializant lahko pristopi k<br>specialističnemu izpitu.<br>Na tako potrjenem E-listu ne bo več mogoče vnašati, spre

#### Slika 7: Potrditev E-lista

## 3.9 Statistike

Statistike se nahajajo v stranskem meniju Statistika.

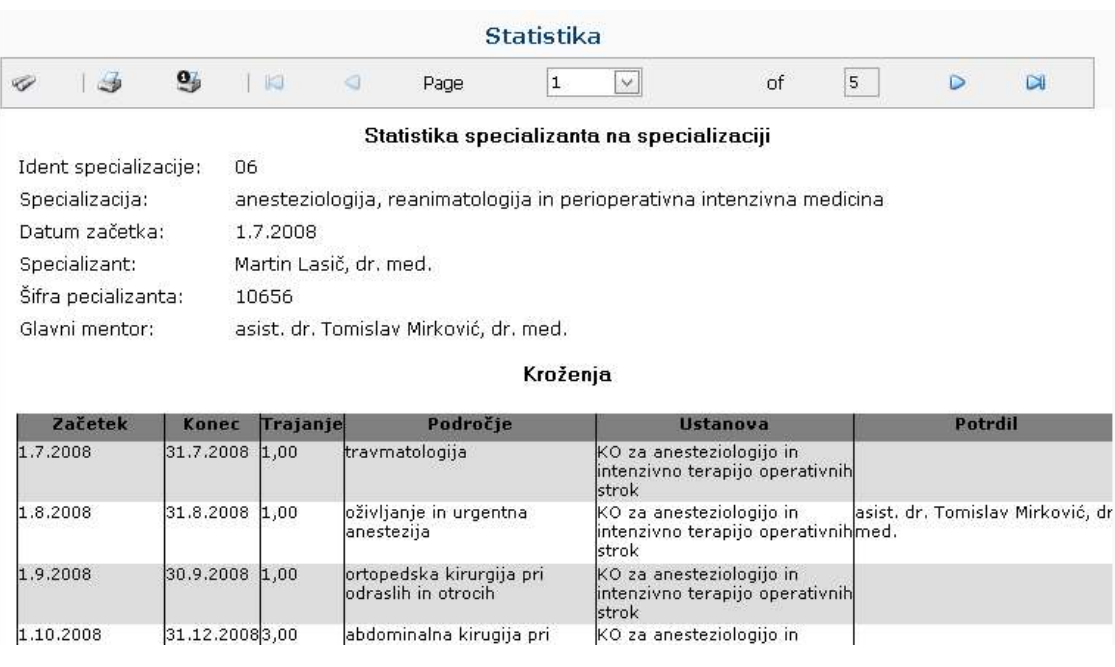

# 3.10 Statistika tipa specializacije

Pod kategorijo »Statistika tipa specializacije« je prikazana zbirna statistika specializantov specializacije.

|                                   | DSGRA PING WIVE DROMOTER HOUT WOOF IT VIOLAT INDICATED |                                  |              |      |      |                  |         |          |      |      |             |      |
|-----------------------------------|--------------------------------------------------------|----------------------------------|--------------|------|------|------------------|---------|----------|------|------|-------------|------|
| Moji specializanti                | <b>Statistika</b>                                      |                                  |              |      |      |                  |         |          |      |      |             |      |
| Moji sekundariji obvezni del      |                                                        |                                  |              |      |      |                  |         |          |      |      |             |      |
| Statistika tipa<br>specializacije | 3910<br>$\Box$<br>$\mathcal O$<br>Page                 | $\mathbf{1}$                     | $\checkmark$ | of   | 22   | $\triangleright$ | $\Box$  | 圖        | 鳴    | PDF  | $\check{~}$ |      |
| Ocene glavnih mentorjev           | Statistika tipa specializacije                         |                                  |              |      |      |                  |         |          |      |      |             |      |
| Ocene neposrednih                 | Specializacija:                                        | 101                              |              |      |      |                  |         |          |      |      |             |      |
| mentorjev                         | Ident specializacije:                                  |                                  | Sekundariat  |      |      |                  |         |          |      |      |             |      |
| Ocene ustanov(oddelkov)           | Vseh specializantov:                                   | 972                              |              |      |      |                  |         |          |      |      |             |      |
|                                   | Število vseh kroženį:                                  | 2.149                            |              |      |      |                  |         |          |      |      |             |      |
| Poročila GM                       | Število vseh planiranih<br>posegov/obravnav:           |                                  |              |      |      |                  |         |          |      |      |             |      |
|                                   | Število vseh potrjenih<br>posegov/obravnav:            | 55                               |              |      |      |                  |         |          |      |      |             |      |
|                                   |                                                        | SEZNAM SPECIALIZANTOV (POTRJENI) |              |      |      |                  |         |          |      |      |             |      |
|                                   | <b>Priimek in ime</b>                                  | Plan                             | Potr.        | Pre. | Teč. | Konf.            | Čla.    | Izo.     | Raz. | Lit. | Dež.        | Dru. |
|                                   | Ahac Valentina                                         |                                  |              |      |      |                  |         |          |      |      |             |      |
|                                   | Ahačič Mojca                                           |                                  |              |      |      |                  |         |          |      |      |             |      |
|                                   | Ahmetović Dejvid                                       |                                  |              |      |      |                  |         |          |      |      |             |      |
|                                   | Alatič Jan                                             |                                  |              |      |      |                  |         |          |      |      |             |      |
|                                   | Aleksovska Nataša                                      | Ω                                |              |      |      |                  |         |          |      |      |             |      |
|                                   | <b>Alhady Omar</b>                                     |                                  |              |      |      |                  |         |          |      |      |             |      |
|                                   | Alič Globokar Monika                                   | O                                |              |      |      |                  | $\circ$ | $\Omega$ |      |      |             |      |
|                                   | Ambrož Matija                                          |                                  |              |      |      | ٥                | 0       |          |      |      |             |      |

Slika 9: Primer statistike

# 3.11 Ocene glavnih mentorjev

Pod kategorijo »Ocene glavnih mentorjev« je prikazan zbir povprečnih ocen po poimenskem seznamu.

Povprečna ocena je prikazana po minimalno podanih 10 ocenah.

| $\sim$ $\sim$ $\sim$ $\sim$       | Oseba: Anita Mrvar Brecko, dr. med. (085/1) Vloga: Koordinator |                          |                  |                  |                  |                  |                  |                  |                  |  |  |
|-----------------------------------|----------------------------------------------------------------|--------------------------|------------------|------------------|------------------|------------------|------------------|------------------|------------------|--|--|
| Moji specializanti                | Povprečne ocene glavnih mentoriev                              |                          |                  |                  |                  |                  |                  |                  |                  |  |  |
| Moji sekundariji obvezni del      | Povprečna ocena za trenutno koledarsko leto                    |                          |                  |                  |                  |                  |                  |                  |                  |  |  |
| Statistika tipa<br>specializacije | <b>Glavni mentor</b>                                           | $\overline{\mathcal{L}}$ | <b>Trditev 1</b> | <b>Trditev 2</b> | <b>Trditev 3</b> | <b>Trditev 4</b> | <b>Trditey 5</b> | <b>Trditev 6</b> | <b>Trditev 7</b> |  |  |
| Ocene glavnih mentorjev           |                                                                | Ni zapisov               |                  |                  |                  |                  |                  |                  |                  |  |  |
| Ocene neposrednih<br>mentorjev    | Povprečna ocena za celotno obdobje                             |                          |                  |                  |                  |                  |                  |                  |                  |  |  |
| Ocene ustanov(oddelkov)           | <b>Glavni mentor</b>                                           | $\rightarrow$            | <b>Trditev 1</b> | <b>Trditey 2</b> | <b>Trditev 3</b> | <b>Trditev 4</b> | <b>Trditey 5</b> | <b>Trditev 6</b> | <b>Trditey 7</b> |  |  |
| Poročila GM                       |                                                                |                          |                  |                  | Ni zapisov       |                  |                  |                  |                  |  |  |

Slika 10: Primer ocene GM

# 3.12 Ocene neposrednih mentorjev

Pod kategorijo »Ocene neposrednih mentorjev« je prikazan zbir povprečnih ocen po poimenskem seznamu.

Povprečna ocena je prikazana po minimalno podanih 10 ocenah.

| Moji specializanti                | Povprečne ocene neposrednih mentorjev       |  |  |  |            |                                                                       |  |           |                     |  |  |  |
|-----------------------------------|---------------------------------------------|--|--|--|------------|-----------------------------------------------------------------------|--|-----------|---------------------|--|--|--|
| Moji sekundariji obvezni del      | Povprečna ocena za trenutno koledarsko leto |  |  |  |            |                                                                       |  |           |                     |  |  |  |
| Statistika tipa<br>specializacije | Neposredni mentor                           |  |  |  |            | Trditev 1   Trditev 2   Trditev 3   Trditev 4   Trditev 5   Trditev 6 |  | Trditey 7 | Trditev 8 Trditev 9 |  |  |  |
| Ocene glavnih mentorjev           |                                             |  |  |  | Ni zapisov |                                                                       |  |           |                     |  |  |  |
| Ocene neposrednih<br>mentorjev    | Povprečna ocena za celotno obdobje          |  |  |  |            |                                                                       |  |           |                     |  |  |  |
| Ocene ustanov(oddelkov)           | Neposredni mentor                           |  |  |  |            | Trditey 1   Trditey 2   Trditey 3   Trditey 4   Trditey 5   Trditey 6 |  | Trditey 7 | Trditev 8 Trditev 9 |  |  |  |
| Poročila GM                       |                                             |  |  |  | Ni zapisov |                                                                       |  |           |                     |  |  |  |

Slika 16: Primer ocene NM

# 3.13 Ocene ustanov (oddelkov)

Pod kategorijo »Ocene ustanov (oddelkov)« je prikazan zbir povprečnih ocen po nazivih ustanov kroženj.

Povprečna ocena je prikazana po minimalno podanih 10 ocenah.

| Ustanova(oddelek) | <b>Trditev 1</b> | <b>Trditey 2</b>                   | <b>Trditey 3</b>                            | <b>Trditev 4</b> | <b>Trditev 5</b> | <b>Trditev 6</b> |
|-------------------|------------------|------------------------------------|---------------------------------------------|------------------|------------------|------------------|
|                   |                  |                                    |                                             |                  |                  |                  |
|                   |                  |                                    |                                             |                  |                  |                  |
|                   |                  |                                    |                                             |                  |                  |                  |
| Ustanova(oddelek) | <b>Trditev 1</b> | <b>Trditey 2</b>                   | <b>Trditev 3</b>                            | <b>Trditev 4</b> | <b>Trditev 5</b> | <b>Trditev 6</b> |
|                   |                  | Povprečna ocena za celotno obdobje | Povprečna ocena za trenutno koledarsko leto | Ni zapisov       |                  |                  |

Slika 17: Primer ocene ustanove

#### 3.14 Poročila GM

Pod kategorijo »Poročila GM« je seznam oddanih poročil (s pripadajočimi datotekami) glavnih mentorjev za njihove specializante.

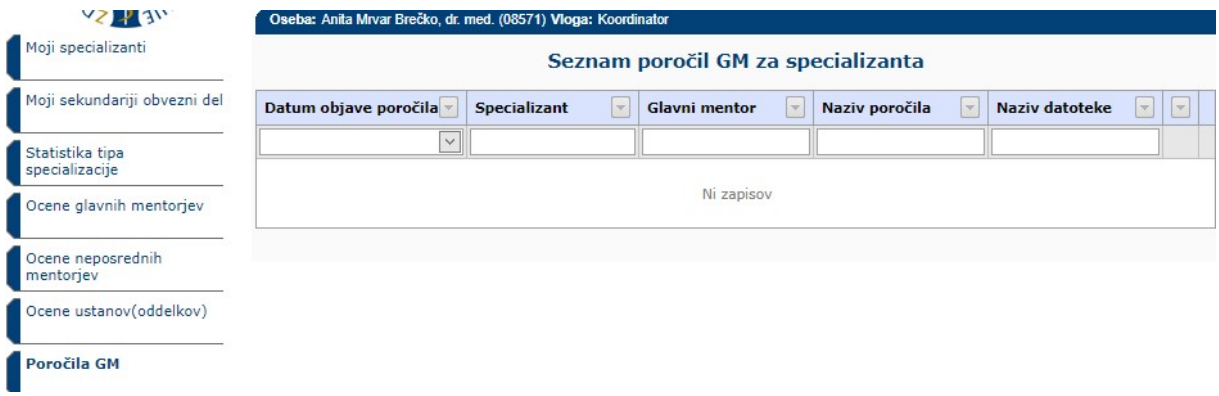

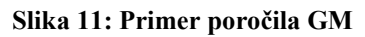

3.15